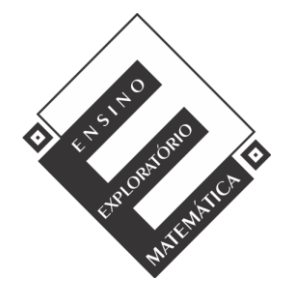

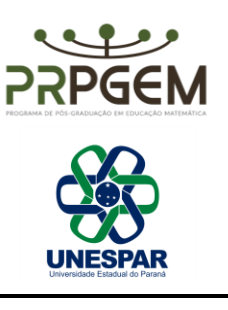

## **Tarefa: Avião**

## **Conteúdo:** Geometria

Fonte: PEREIRA JR, J. C. A. **Ensino de Matemática mediado pelo software GeoGebra: Um enfoque em práticas de professores envolvendo simulações e animações.** Dissertação (Mestrado em Educação Matemática) - Universidade Estadual do Paraná, União da Vitória, 2021. Disponível em: <http://prpgem.unespar.edu.br/dissertacoes/resumos/joao-carlos-alves-pereira-junior>

## TAREFA AVIÃO

- 1) Abra o GeoGebra e, seguindo o roteiro, construir a simulação:
	- Inserir as imagens paisagem.png e avião.png: no menu Editar, inserir imagem de arquivo, escolher área de trabalho e a pasta denominada *tarefa avião*.
	- Ao inserir a imagem paisagem.png, centralizar o máximo com a origem (0,0), alterar as coordenadas dos pontos A e B. Para isso, posicione o cursor do mouse sobre um dos pontos e, com o botão direito, clicar sobre um ponto por vez. Então, em propriedades, básico, no campo definição, atribuir aos pontos as coordenadas, fechando em seguida. Sugestão para as coordenadas do ponto A (-40, -20) e B (40 -20).
	- Clicar com o botão direito do mouse sobre a imagem e abrirá uma caixa de diálogo. Clicar em propriedades, em básico e marcar a função imagem de fundo, fechando em seguida.
	- Inserir a imagem avião.png, devendo ser ajustados os pontos C e D. Com o botão direito, clicar sobre cada ponto por vez, em propriedades, básico, e no campo definição, atribuir aos pontos as coordenadas C (-3,1) e D (-1,1).
	- $a=2$ <br>Com a ferramenta  $a=2$  controle deslizante, criar três controles deslizantes a, b e c:

Controle "a": mínimo -1 máximo 3, definição número; Controle "b": mínimo -20° máximo 20°, definição ângulo;

- Controle "c": mínimo 1 máximo 3, definição ângulo.
- O controle deslizante "a" movimentará o avião no eixo das ordenadas. Nos pontos C e D, substituir a coordenada y por "a".

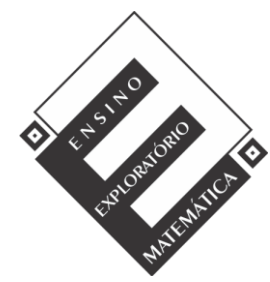

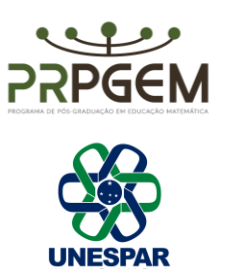

- O controle deslizante "c" movimentará (tamanho) o plano de fundo. Nos pontos do plano de fundo (propriedades), multiplicar por "c": A\*c e B\*c. Atribuir ao controle deslizante "c", em propriedades, animação, velocidade em 0,5, e em repetir, indicar oscilando.
- Com a ferramenta ponto  $\bullet^A$ , determinar o ponto E (4,0) no eixo das abcissas.
- O controle deslizante "b" rotacionará o avião em torno do ponto E, criado no

eixo das abscissas. Utilizar a ferramenta  $\bullet \bullet$  rotação em torno de um ponto; em seguida, clicar na imagem do avião e no ponto E, e abrirá uma caixa de diálogo. No campo ângulo, informar a letra "b" do controle deslizante, mantendo sentido horário. Essa ação gerará um clone, devendo ser ocultada a imagem do avião inicial. Para isso, clique na imagem do avião inicial com o botão direito e desmarque exibir objeto.

- Em propriedades do controle deslizante "b", ajustar a velocidade para 4 oscilando.
- Ocultar a exibição da janela de álgebra, pontos, malha e os eixos.
- Animar os controles deslizantes. Ao observar o resultado na tela, os controles poderão ser ajustados de acordo com a necessidade observada pelo grupo.
- Salvar a simulação na área de trabalho do computador com o nome: avião (com os nomes dos componentes da(o) dupla/grupo).
- 2) Para investigar as proposições a seguir, a janela de álgebra, a malha e os eixos deverão estar visíveis novamente.
	- a) Movimente o controle deslizante "c" e explique o que acontece com as coordenadas dos pontos A e B, e indique quais são as coordenadas máximas que são possíveis atribuir para esses pontos.
	- b) Posicionando o avião sobre o eixo das abscissas (x), teremos uma coordenada. Utilizando a ferramenta ponto, marque essa posição e registre. Qual a distância entre esse ponto marcado sobre o eixo (x) e o ponto E.
	- c) Ao movimentar os controles deslizantes "a" e "b" em quais posições desses controles o avião alcançará sua altura mínima e máxima? Quais são as coordenadas inteiras para essas posições? Utilize a ferramenta ponto para marcar o ponto e auxiliar a verificação.
	- d) Como seria possível determinar a distância entre os pontos encontrados de altura mínima e máxima do avião ao ponto E? Investigue e registre seu raciocínio, e tente explicar como isso seria possível sem a utilização de instrumentos de medida.
	- e) Encontradas as distâncias das alturas mínima e máxima ao ponto E, quais seriam as coordenadas que indicam a metade do percurso entre esses pontos? Da mesma

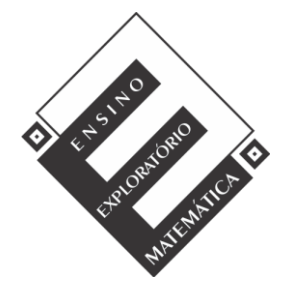

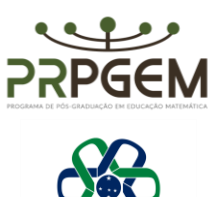

forma, investigue e registre seu raciocínio e explique como isso seria possível sem a utilização de instrumentos de medida.

# PLANO DE AULA E QUADRO DE ORIENTAÇÕES

*Duração:*

■ 4 aulas de 50 minutos

#### *Unidade temática:*

▪ Geometrias

*Objetos de conhecimento:*

■ Estudo analítico do ponto

#### *Conteúdos:*

■ Plano cartesiano ortogonal, eixo das abscissas e ordenadas, quadrantes, coordenadas de um ponto, distância entre dois pontos e ponto médio.

*Ano de escolaridade:*

■ 3º série do Ensino Médio

#### *Objetivos:*

- Compreender que o sistema cartesiano ortogonal é constituído por dois eixos Ox (abscissas) e Oy (ordenadas), perpendiculares entre si, com a mesma origem;
- Compreender que os eixos ao dividirem o plano em quatro regiões, essas são denominadas quadrantes, sendo sua identificação realizada no sentido antihorário;
- Identificar e compreender que toda coordenada ou par ordenado fica associado a um único ponto do plano, também os casos especiais de coordenadas quando o ponto pertence ao eixo das abscissas ou ordenadas;
- Compreender como realizar o cálculo da distância entre dois pontos no plano cartesiano; - Determinar e compreender como calcular as coordenadas do ponto médio de um segmento entre dois pontos.

*Recursos didáticos:*

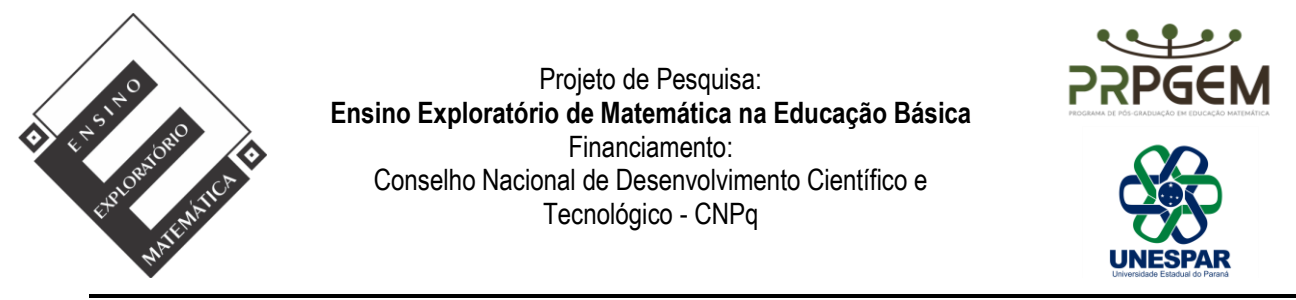

Tarefa impressa, lápis, caneta, caderno para anotações, computador com software GeoGebra 5.0 instalado, quadro e projetor multimídia.

## DESENVOLVIMENTO DA AULA

A aula será desenvolvida na perspectiva do Ensino Exploratório de Matemática (EEM), com uma abordagem centrada no aluno, diferente da abordagem tradicional, nesse caso o professor assume um papel exigente e importante na promoção da aprendizagem do aluno, focalizado no trabalho autônomo, investigativo, colaborativo e reflexivo dos alunos, geralmente organizada em fases que orientam as ações do professor, sendo:

- 1 Proposição e apresentação da tarefa;
- 2 Desenvolvimento da tarefa;
- 3 Discussão coletiva da tarefa;
- 4 Sistematização das aprendizagens matemáticas.

# *(1) Proposição da tarefa (20 minutos)*

A aula deverá ser iniciada com os alunos no laboratório de informática com o professor informando que esta acontecerá em duplas ou trios (essa organização dependerá do número de alunos presentes na aula, as turmas são constituídas em média por 32 alunos), será realizada a entrega da tarefa, seguida da sua leitura que poderá ser realizada voluntariamente por um aluno, posteriormente questionado aos alunos se existem termos desconhecidos por eles no enunciado para esclarecimento. Após esse momento é explicado aos alunos para registrarem de forma cuidadosa todo raciocínio utilizado durante a resolução da tarefa, pois alguns grupos serão escolhidos pelo professor e farão a socialização dos seus resultados no momento de discussão com toda a turma, sendo que serão fotografadas as resoluções e projetadas, com auxílio do projetor multimídia. Será esclarecido que o tempo para o trabalho em grupo será de 60 minutos, sendo iniciado o desenvolvimento da tarefa.

# *(2) Desenvolvimento da tarefa: trabalho nos grupos (60 minutos)*

A perspectiva do EEM prevê no planejamento do professor a realização de um quadro de orientação para possíveis ações de alunos, que conduzirão ações do professor antecipando decisões durante o desenvolvimento da tarefa. Para isso, o professor deve após elaborar,

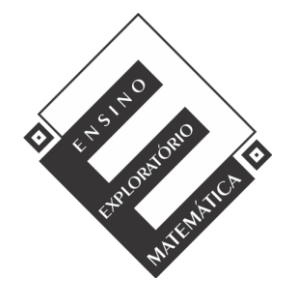

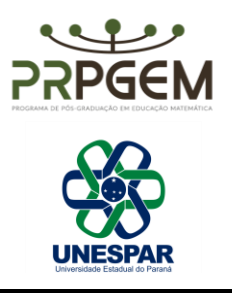

resolver a tarefa, e assim, elencar questionamentos que poderão surgir durante o trabalho dos alunos. O quadro a seguir orientará as possíveis ações de alunos e professor.

- 1) Abra o GeoGebra e, seguindo o roteiro, construir a simulação:
	- Primeiro passo: deve-se inserir as imagens paisagem.png e avião.png: no menu Editar, inserir imagem de arquivo, escolher área de trabalho e a pasta denominada *tarefa avião*.
	- Ao inserir a imagem paisagem.png, centralizar o máximo com a origem (0,0), alterar as coordenadas dos pontos A e B. Para isso, posicione o cursor do mouse sobre um dos pontos e, com o botão direito, clicar sobre um ponto por vez. Então, em propriedades, básico, no campo definição, atribuir aos pontos as coordenadas, fechando em seguida. Sugestão para as coordenadas do ponto A (-40, -20) e B (40 -20).
	- Clicar com o botão direito do mouse sobre a imagem e abrirá uma caixa de diálogo. Clicar em propriedades, em básico e marcar a função imagem de fundo, fechando em seguida.
	- Inserir a imagem avião.png, devendo ser ajustados os pontos C e D. Com o botão direito, clicar sobre cada ponto por vez, em propriedades, básico, e no campo definição, atribuir aos pontos as coordenadas C (-3,1) e D (-1,1).
	- Com a ferramenta  $\stackrel{\sim}{\longrightarrow}$  controle deslizante, criar três controles deslizantes a, b e c:

Controle "a": mínimo -1 máximo 3, definição número;

Controle "b": mínimo -20° máximo 20°, definição ângulo;

Controle "c": mínimo 1 máximo 3, definição ângulo.

- O controle deslizante "a" movimentará o avião no eixo das ordenadas. Nos pontos C e D, substituir a coordenada y por "a".
- O controle deslizante "c" movimentará (tamanho) o plano de fundo. Nos pontos do plano de fundo (propriedades), multiplicar por "c": A\*c e B\*c. Atribuir ao controle deslizante "c", em propriedades, animação, velocidade em 0,5, e em repetir, indicar oscilando.
- **•** Com a ferramenta ponto  $\bullet^A$ , determinar o ponto E (4,0) no eixo das abcissas.
- O controle deslizante "b" rotacionará o avião em torno do ponto E, criado no eixo das abscissas. Utilizar a ferramenta  $\rightarrow \bullet$  rotação em torno de um ponto; em seguida, clicar na imagem do avião e no ponto E, e abrirá uma caixa de diálogo. No campo ângulo, informar a letra "b" do controle deslizante, mantendo sentido horário. Essa ação gerará um clone, devendo ser ocultada a imagem do avião

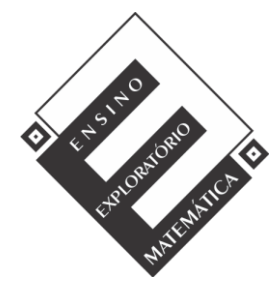

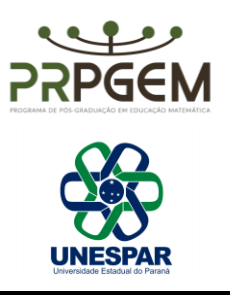

inicial. Para isso, clique na imagem do avião inicial com o botão direito e desmarque exibir objeto.

- Em propriedades do controle deslizante "b", ajustar a velocidade para 4 oscilando.
- Ocultar a exibição da janela de álgebra, pontos, malha e os eixos.
- Animar os controles deslizantes. Ao observar o resultado na tela, os controles poderão ser ajustados de acordo com a necessidade observada pelo grupo.
- Salvar a simulação na área de trabalho do computador com o nome: avião (com os nomes dos componentes da(o) dupla/grupo).

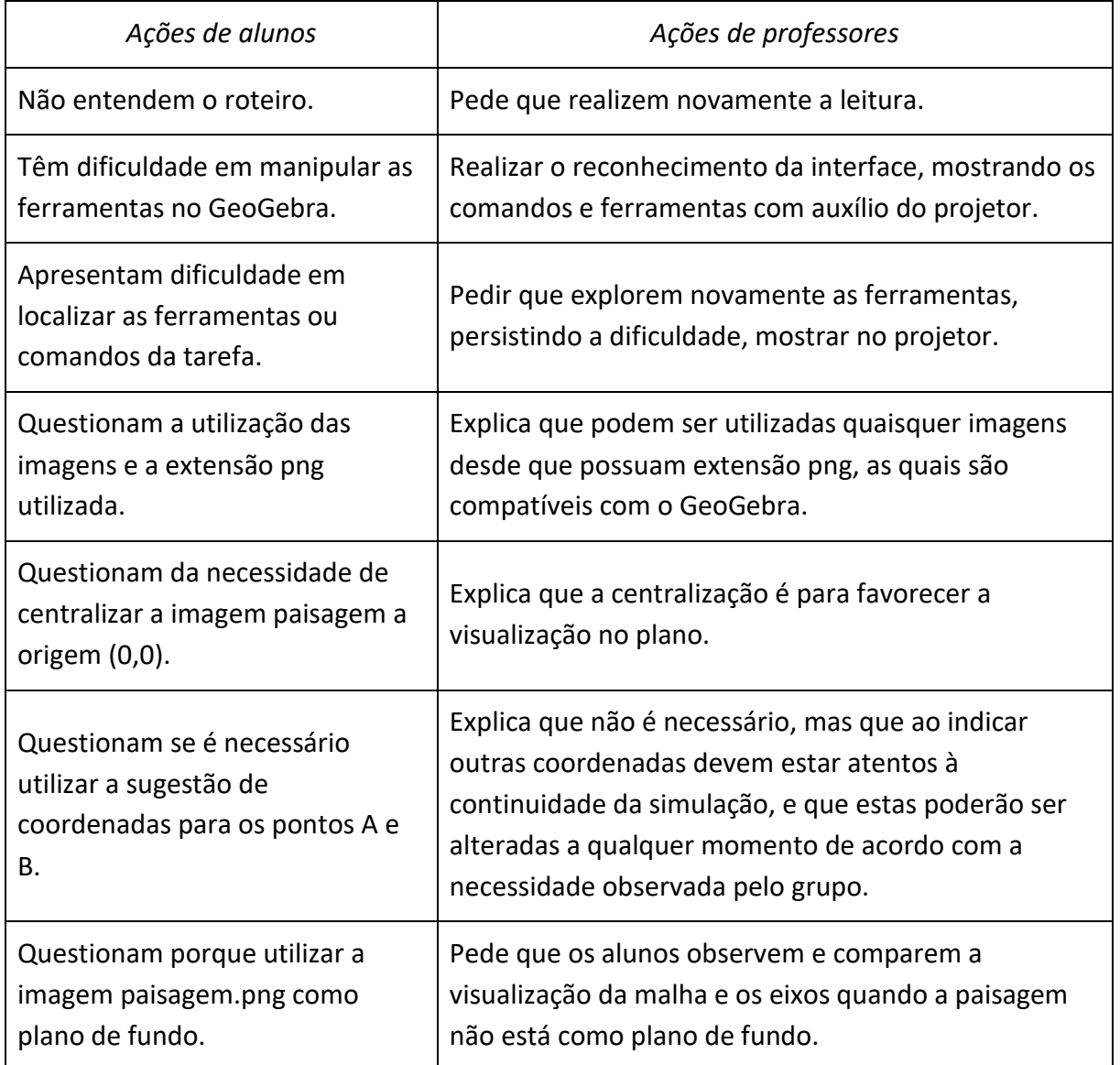

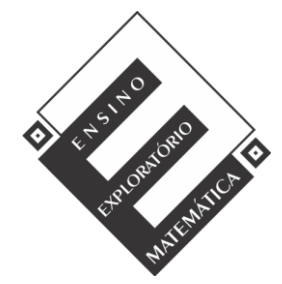

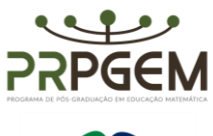

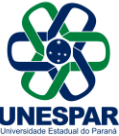

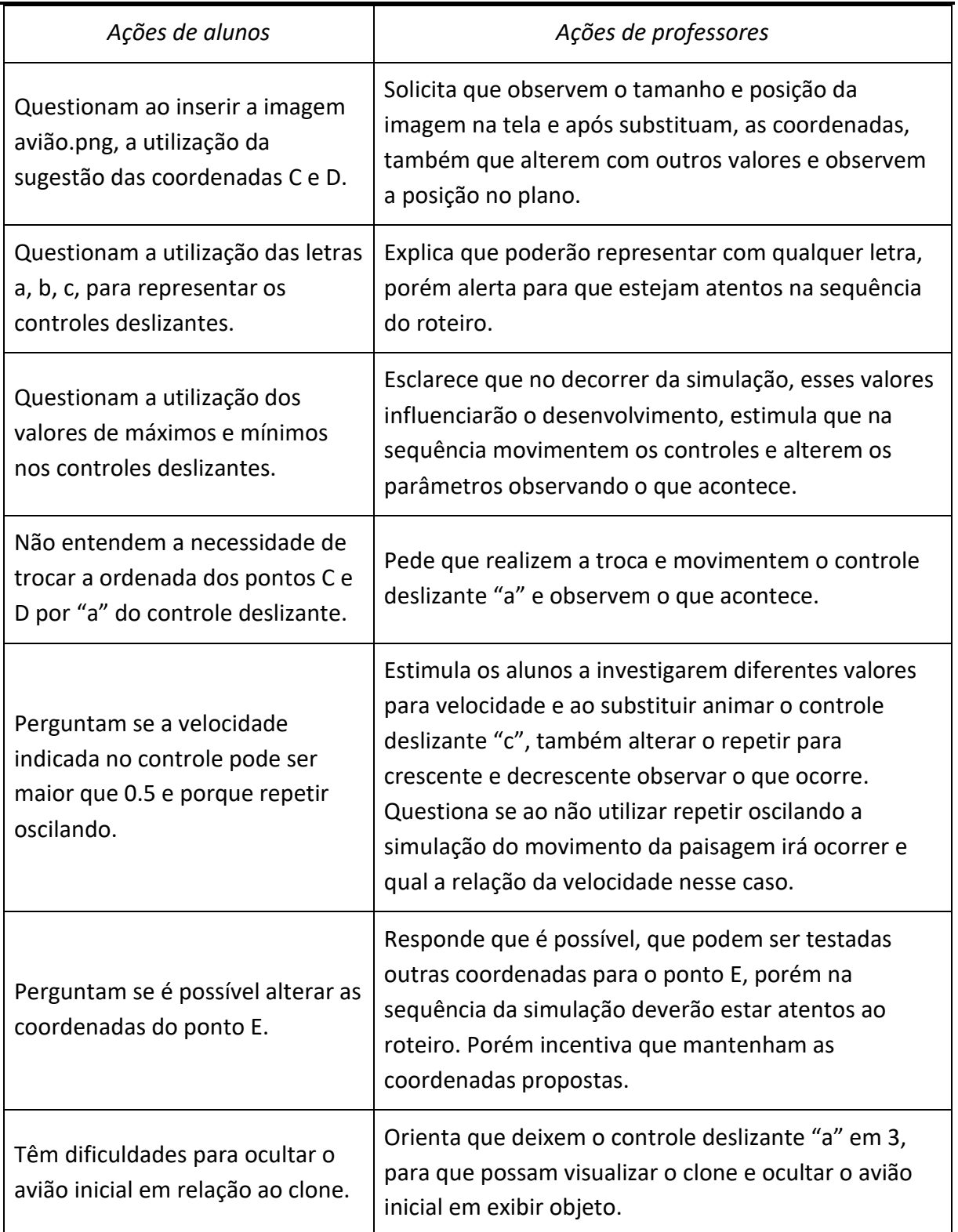

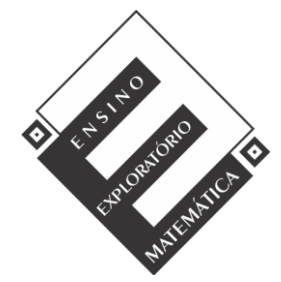

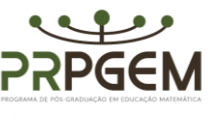

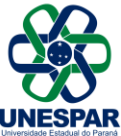

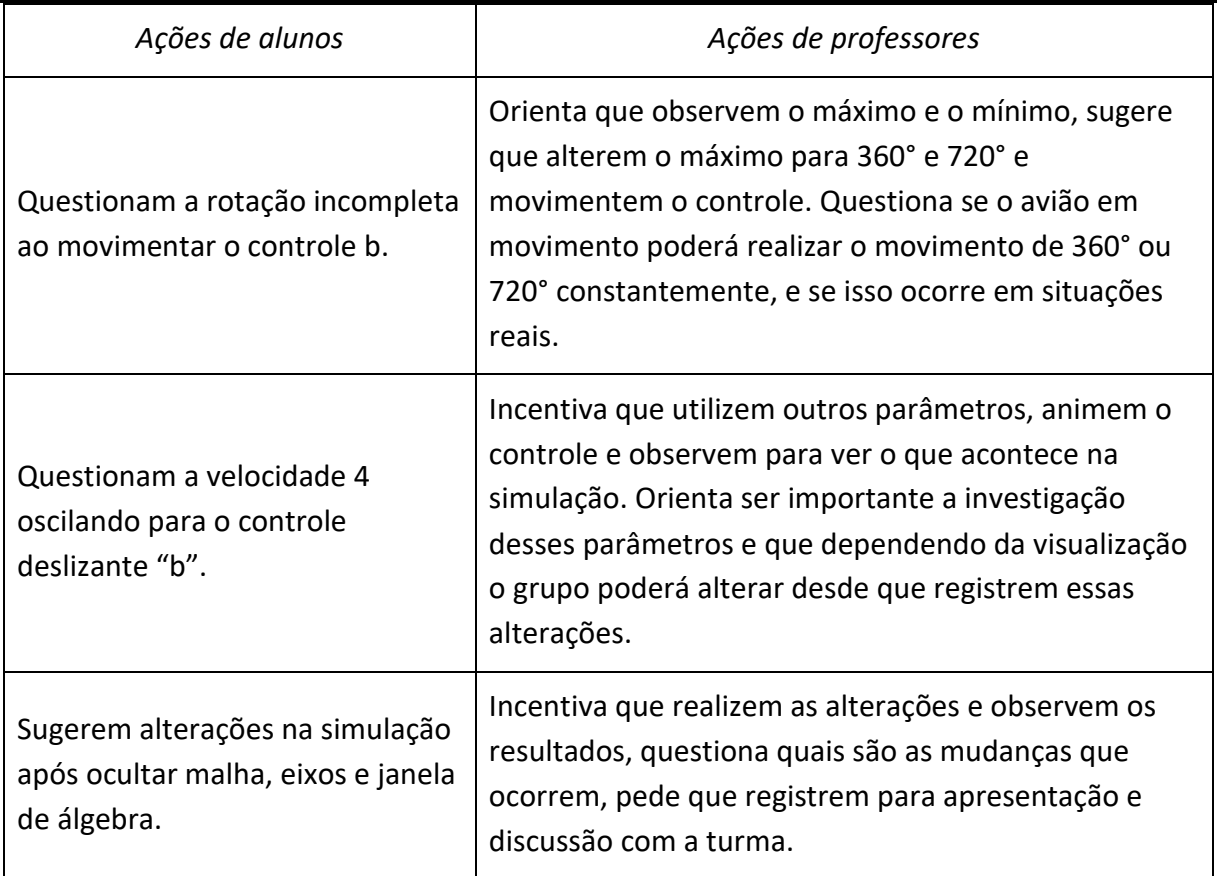

- 2) Para investigar as proposições a seguir, a janela de álgebra, a malha e os eixos deverão estar visíveis novamente.
	- a) Movimente o controle deslizante "c" e explique o que acontece com as coordenadas dos pontos A e B, e indique quais são as coordenadas máximas que são possíveis atribuir para esses pontos.

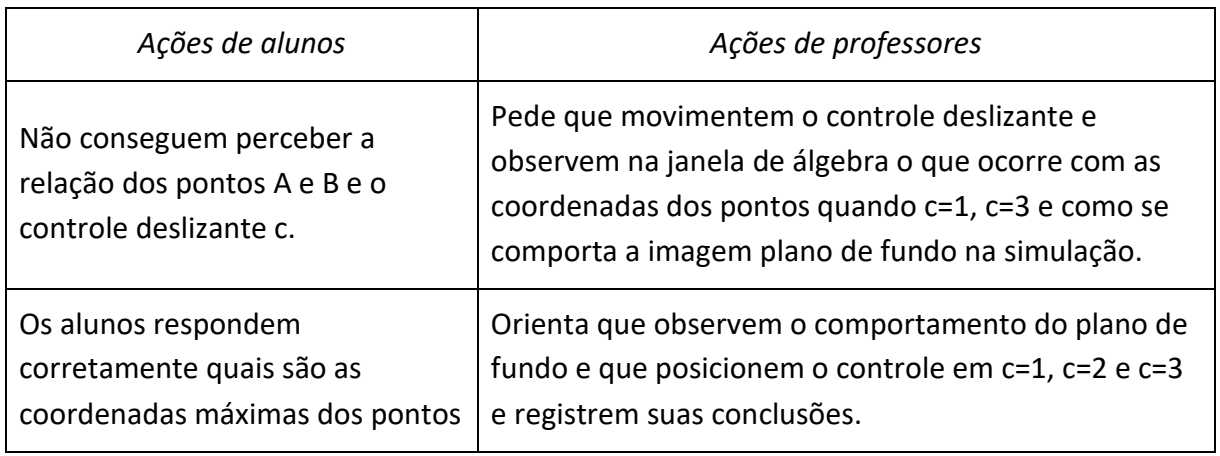

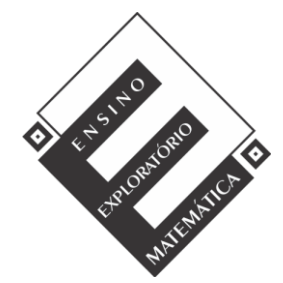

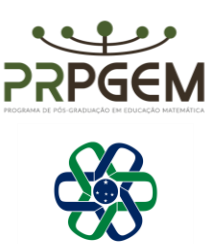

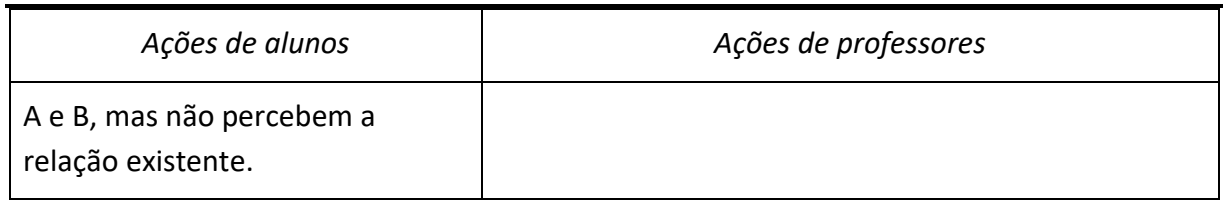

b) Posicionando o avião sobre o eixo das abscissas (x), teremos uma coordenada. Utilizando a ferramenta ponto, marque essa posição e registre. Qual a distância entre esse ponto marcado sobre o eixo (x) e o ponto E.

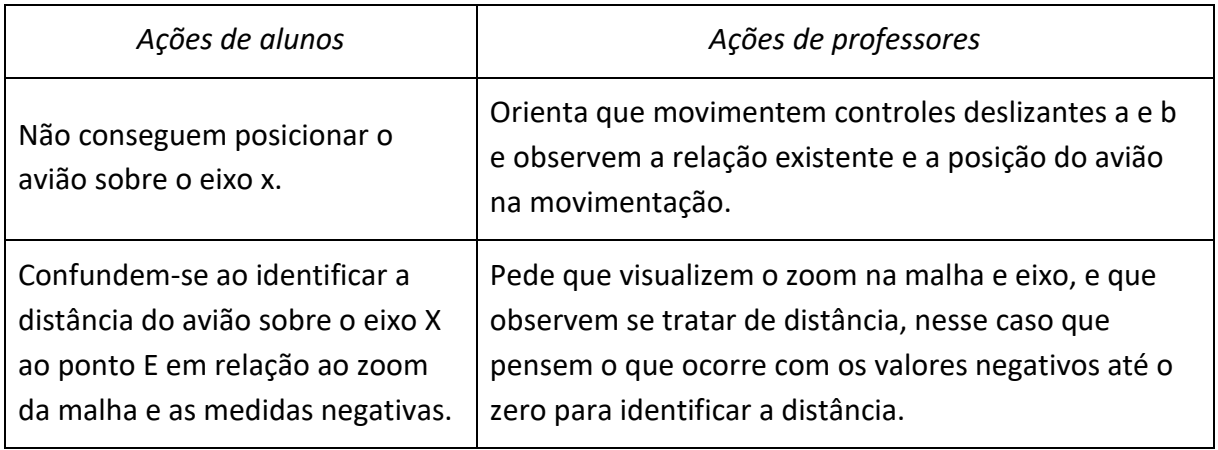

c) Ao movimentar os controles deslizantes "a" e "b" em quais posições desses controles o avião alcançará sua altura mínima e máxima? Quais são as coordenadas inteiras para essas posições? Utilize a ferramenta ponto para marcar o ponto e auxiliar a verificação.

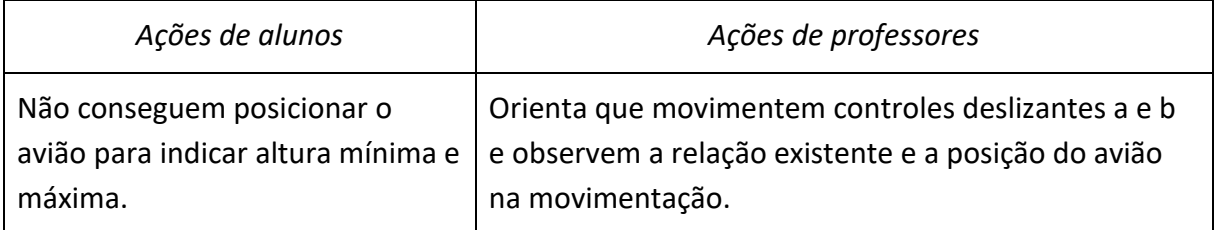

d) Como seria possível determinar a distância entre os pontos encontrados de altura mínima e máxima do avião ao ponto E? Investigue e registre seu raciocínio, e tente explicar como isso seria possível sem a utilização de instrumentos de medida.

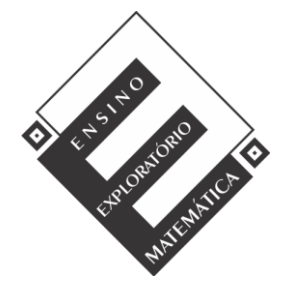

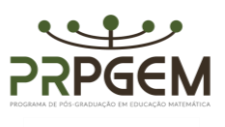

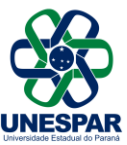

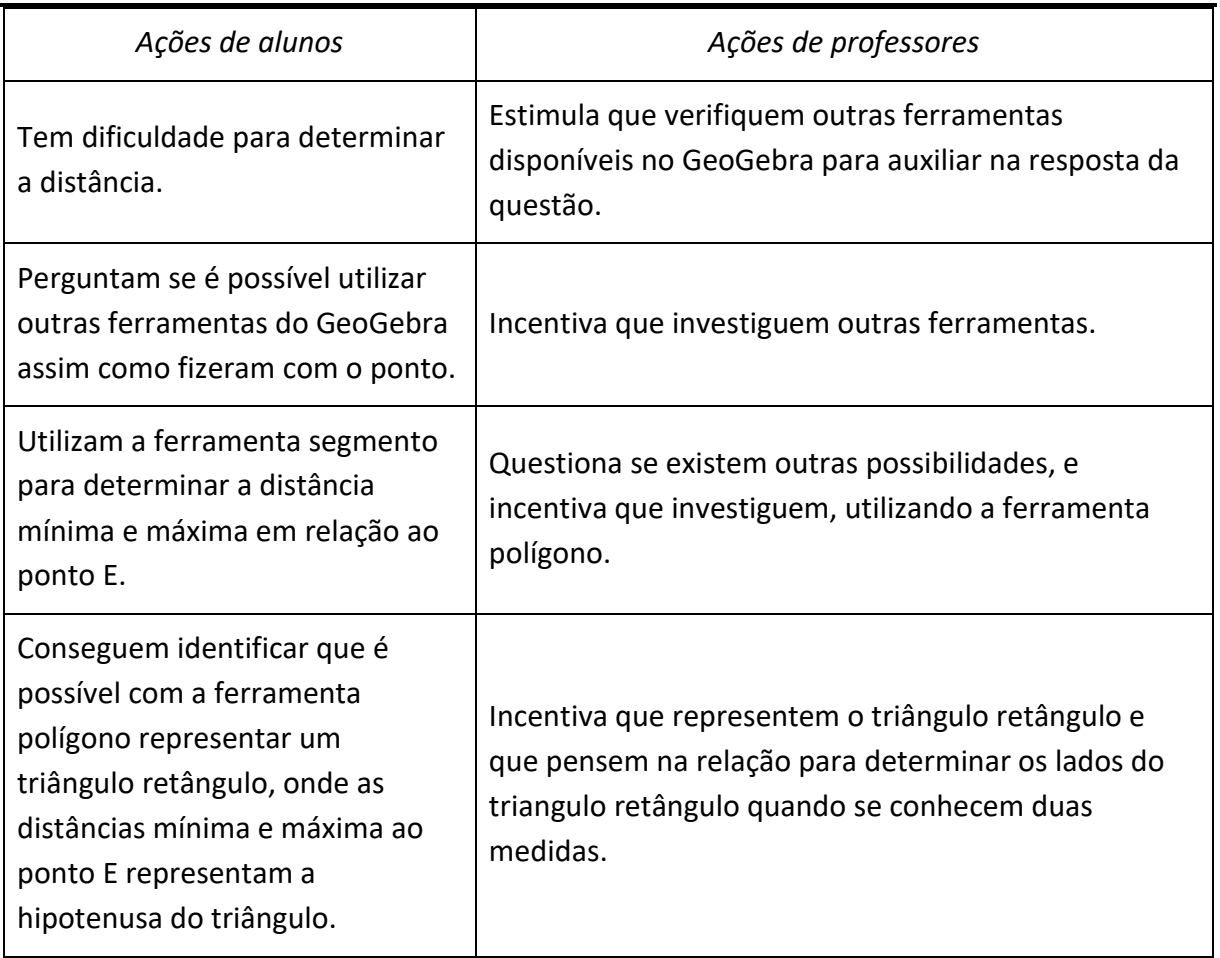

e) Encontradas as distâncias das alturas mínima e máxima ao ponto E, quais seriam as coordenadas que indicam a metade do percurso entre esses pontos? Da mesma forma, investigue e registre seu raciocínio e explique como isso seria possível sem a utilização de instrumentos de medida.

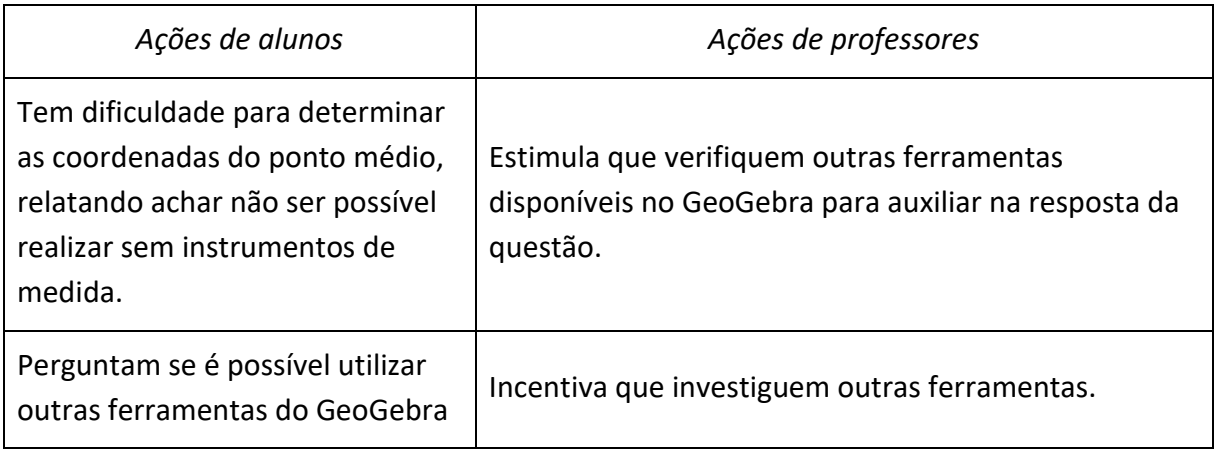

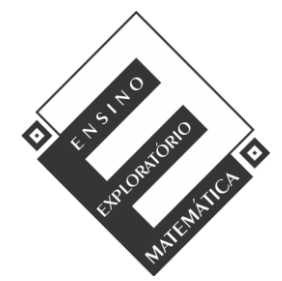

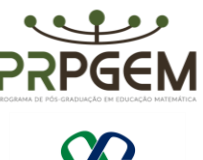

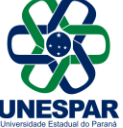

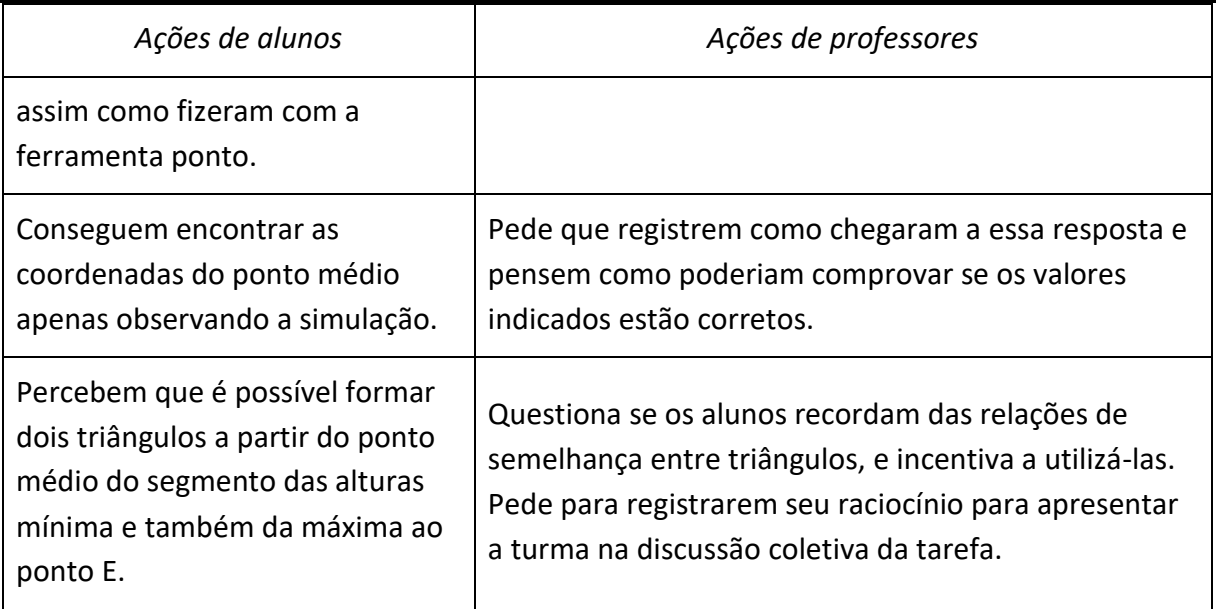

Durante o desenvolvimento da tarefa, ao monitorar os alunos o professor irá selecionar alguns grupos que irão contribuir com a discussão coletiva da tarefa, as resoluções escolhidas para serem compartilhadas certas ou erradas, deverão apoiar a sistematização das aprendizagens.

# *(3) Discussão coletiva da tarefa (50 minutos)*

Nesse momento ocorrerá a socialização das resoluções intencionalmente escolhidas pelo professor, o qual instigará a participação de todos os integrantes do grupo na apresentação, explicando o raciocínio utilizado e também será solicitado que os grupos utilizem a simulação construída para auxiliar sua explanação. O sequenciamento das apresentações acontecerá por resoluções menos formais para resoluções de forma mais sistematizada. Na questão 1 por exemplo, poderá ser escolhido um grupo que teve dificuldade ao construir a simulação, relatando suas dificuldades, e um grupo que tenha construído sem maiores dificuldades. Na questão 2 item a, um grupo que registrou suas conclusões sem perceber a relação do controle deslizante com as coordenadas dos pontos A e B, e um grupo que tenha observado registrado a relação A.c e B.c e suas implicações na simulação. Para questão 2b um grupo que tenha posicionado o avião sobre o eixo das abscissas, mas tenha informado incorretamente à distância ao ponto, e outro que tenha conseguido marcar o ponto e determinar a distância ao ponto E. Para o item 2c, um grupo que não tenha marcado corretamente os pontos da altura mínima e máxima para que possam explicar seu raciocínio e outro que tenha marcado de forma correta e percebido a relação dos controles "a" e "b"

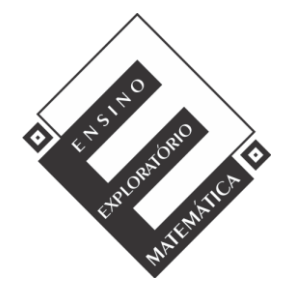

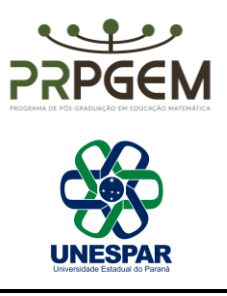

para a posição do avião e a diferença que pode existir de acordo com o posicionamento do controle. Para o item 2d, um grupo que tenha encontrado a distância entre os pontos sem encontrar relações para esse valor, e um grupo que tenha encontrado a relação das distâncias para favorecer a generalização da fórmula da distância entre dois pontos. Para o item 2e, dois grupos que tenham encontrado a coordenada, e que tenham utilizado estratégias diferentes, mas que favoreça na sistematização a determinação da fórmula para o ponto médio de um segmento entre dois pontos.

# *(4) Sistematização das aprendizagens matemáticas (50 minutos)*

Na sistematização, o professor retoma as resoluções para então com a participação dos alunos, passar a registrar as ideias na lousa e pede que realizem as anotações nos cadernos. Para sistematização na questão 1, o professor vai projetar a simulação com auxílio de um aluno para manipular os controles deslizantes utilizando a função animar, ouvindo os alunos em relação as facilidades e dificuldades proporcionadas pela simulação.

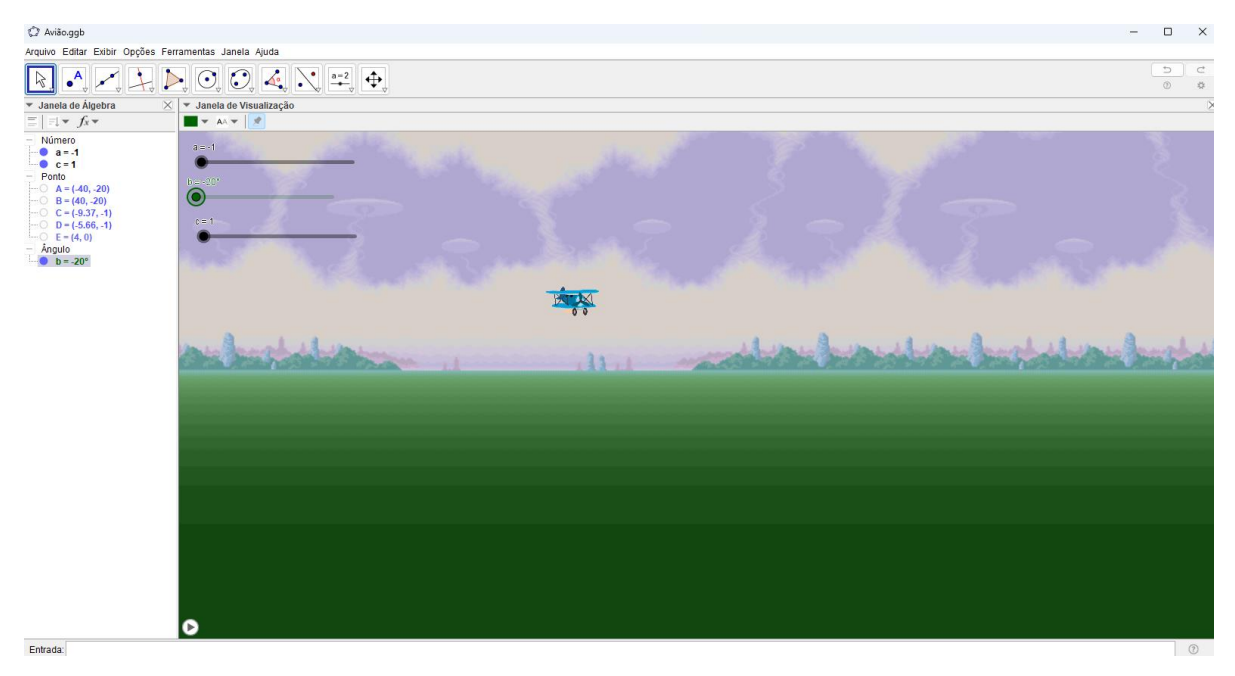

Após a manipulação dos controles, serão habilitados eixos, malha e janela de álgebra para discussão do plano, dos eixos Ox (abscissas) e Oy (ordenadas), origem, quadrantes, e a representação do ponto no plano.

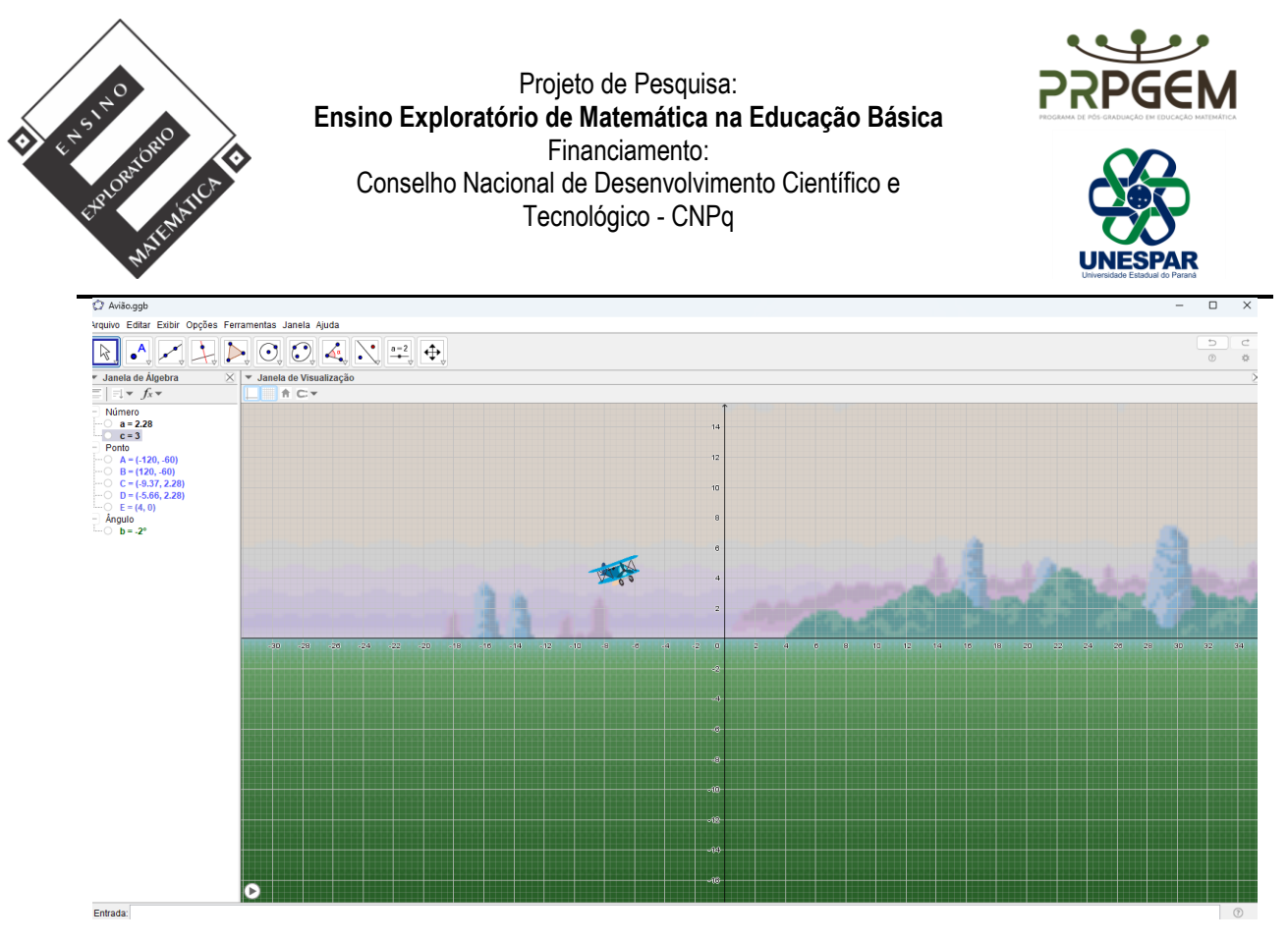

2a) Na questão 2 item a, o professor deverá evidenciar com os alunos o que ocorre com os pontos A e B em relação ao controle deslizante "c": A(-40,-20).c e B(40,-20).c, e qual sua interferência na simulação.

2b) Posicionando o avião sobre o eixo das abscissas, o professor deverá marcar o ponto dessa posição F(-6,0) e relacionar ao ponto E(4,0), identificando a distância de 10 unidades entre os pontos, discutindo com os alunos a relação das coordenadas dos pontos na abscissa em F=-6 e E=4.

2c) O professor deverá com o auxílio da simulação marcar os pontos das alturas mínima e máxima, demonstrando que a mínima ocorre com o controle deslizante b= -20º e a=-1 para o ponto H(-6-4), máxima b=20º a=3 para o ponto G(-4,8).

2d) Nessa questão, o professor para mostrar a distância entre os pontos d(H,E) e d(G,E), fará uso da ferramenta polígono para determinar o triângulo retângulo para cada situação e fará uso do teorema de Pitágoras para determinar a distância. Nesse momento será mostrado aos alunos que a distância entre quaisquer dois pontos pode ser generalizada, dando origem à fórmula da distância entre dois pontos:  $d(H,E)^2 = (x_2-x_1)^2 + (y_2-y_1)^2$ , também o professor fará um comparativo com a questão 2b quando uma das coordenadas é zero.

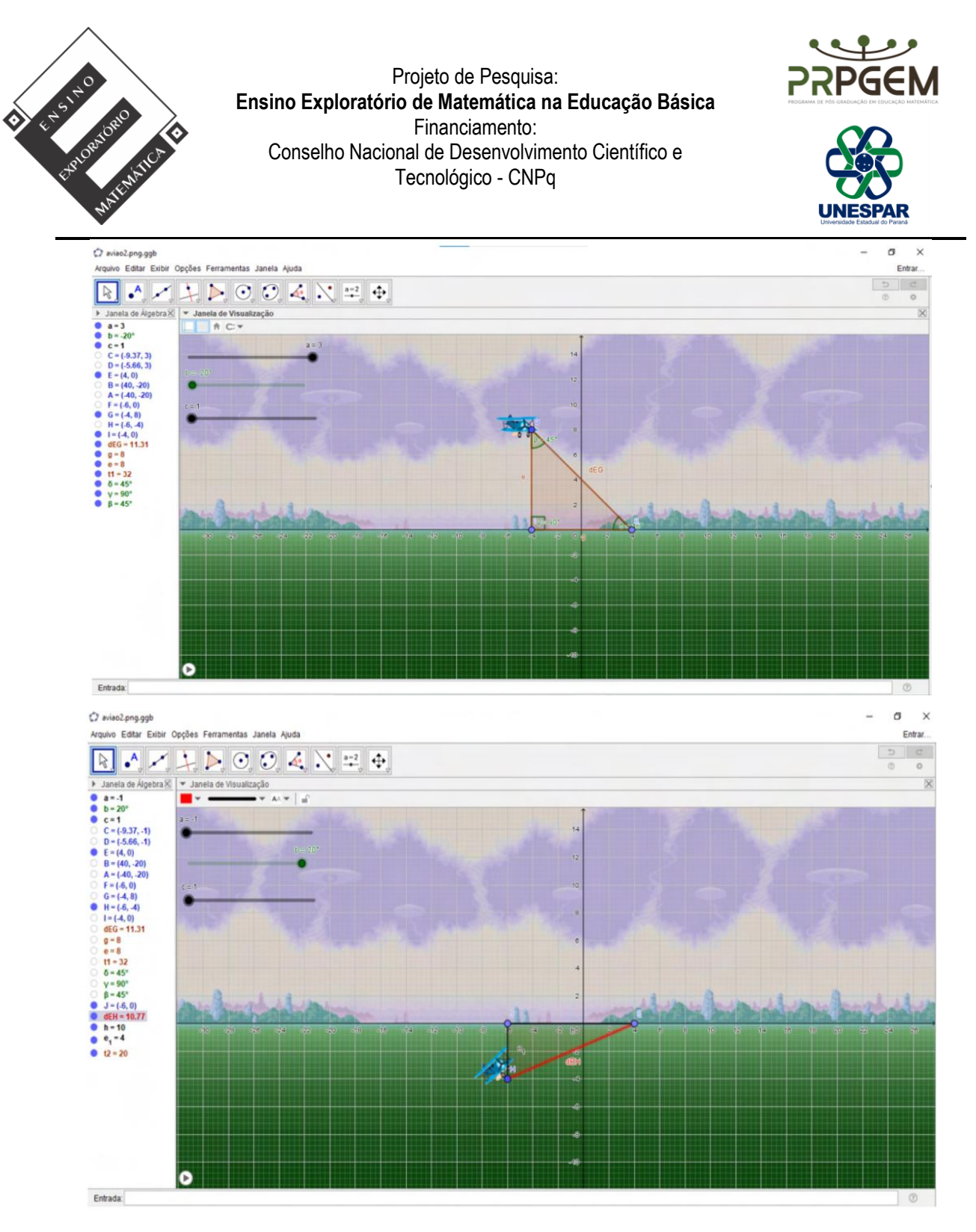

2e) Para determinar as coordenadas do ponto Médio entre os segmentos HE e GE, o professor utilizará a ferramenta polígono para determinar os triângulos e identificar o caso de semelhança: LAAo: lado, ângulo, e ângulo oposto.

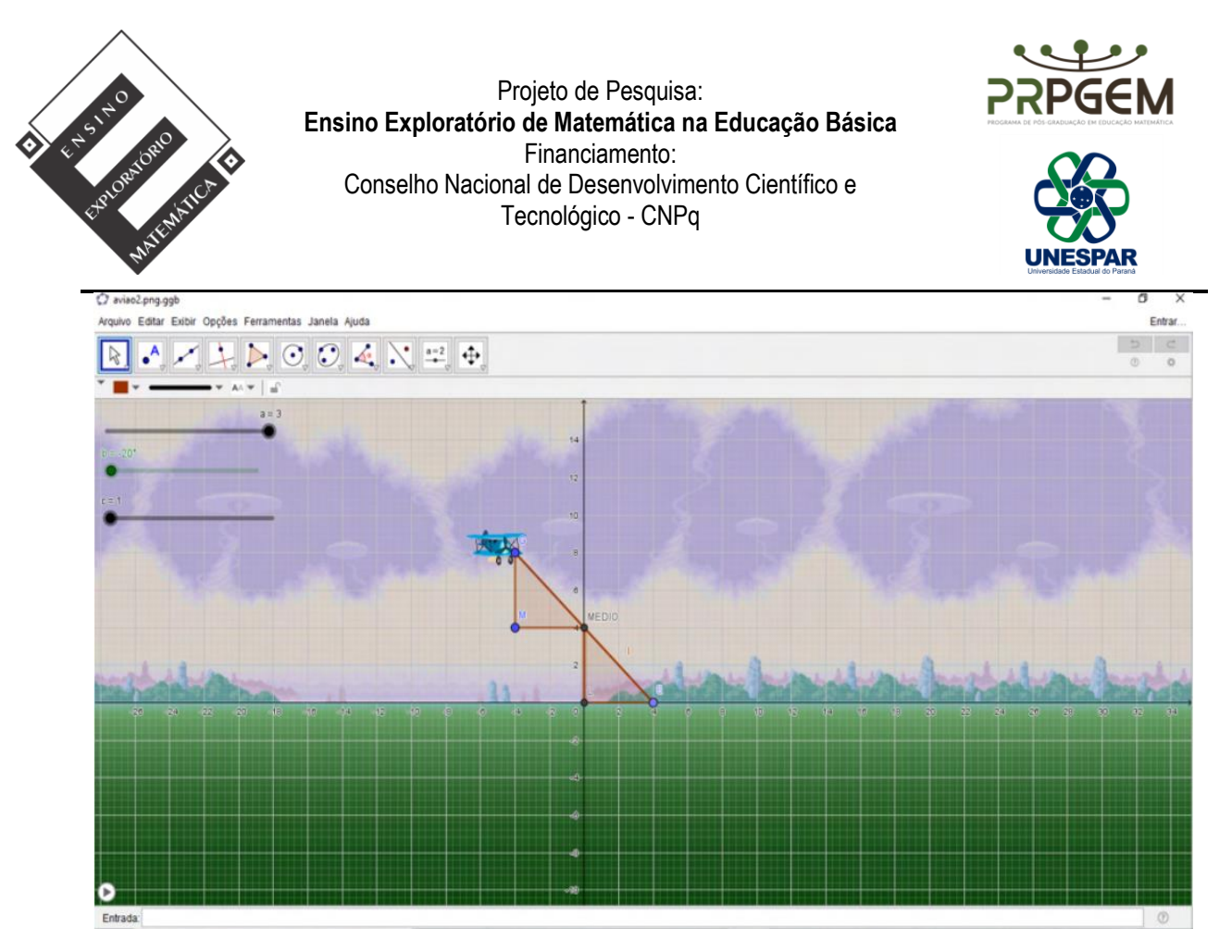

Assim demonstrará que as coordenadas do ponto médio do segmento são para GE= (0,4) e FG=(-1,2) e que essa condição é dada pela relação a seguir, generalizada para quaisquer pontos, quando se pretende determinar as coordenadas do ponto médio de um segmento entre dois pontos:

$$
X_M = (Xa + Xb)/2 e Y_M = (Ya + Yb)/2
$$

# *(5) Avaliação (20 minutos)*

A avaliação será processual formativa e concomitante, considerando a interação, comunicação, comprometimento dos grupos, discussões com o professor durante todo o desenvolvimento das aulas e anotações realizadas. Assim, o arquivo da simulação construída pelos grupos e todas as anotações realizadas durante a tarefa, bem como no momento da sistematização servirão de elementos de análise pelo professor.